*Informationen für Lehrpersonen* 

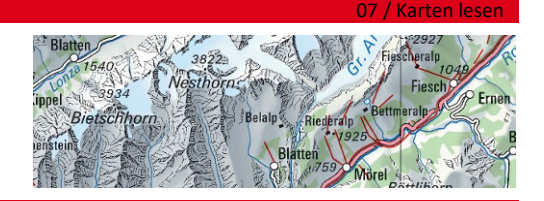

1/4

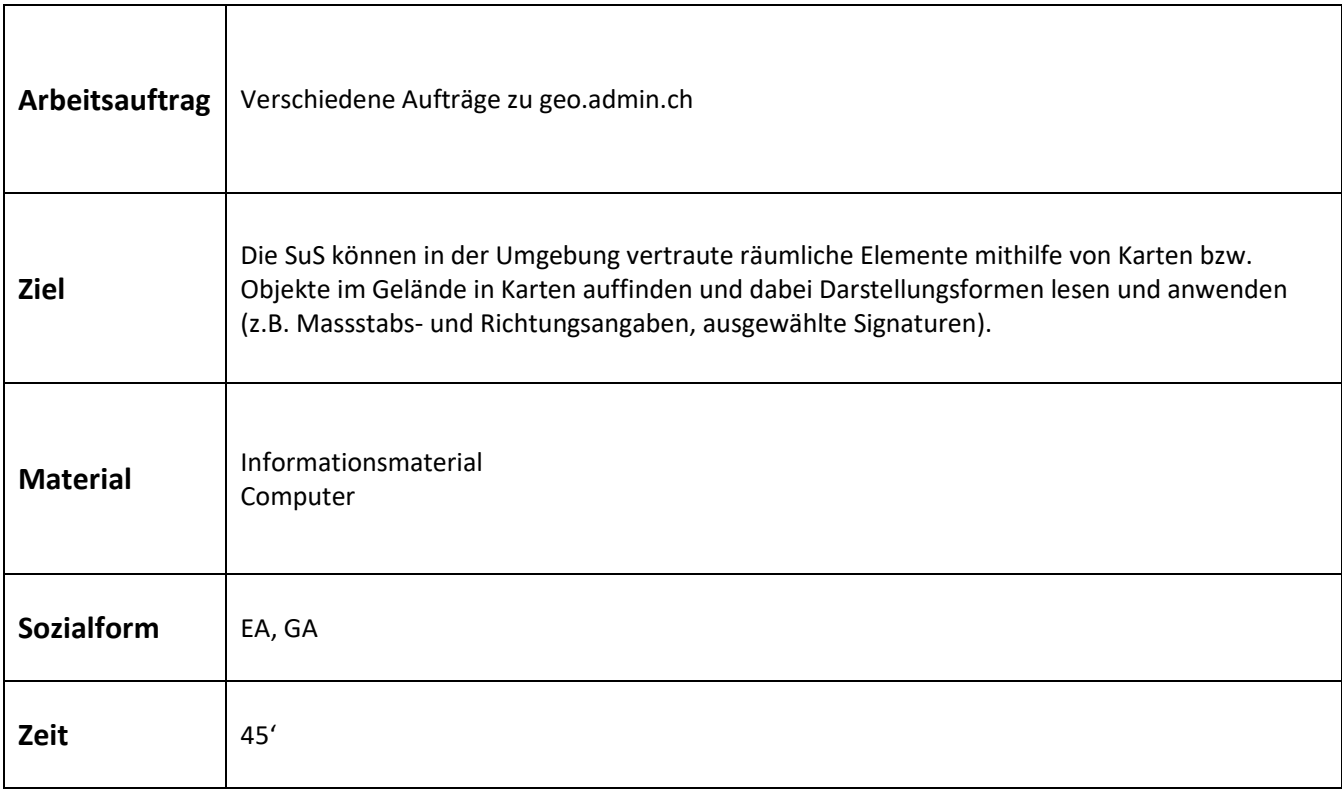

Zusätzliche Informationen: Weitere Informationen und Aufträge finden Sie unte[r www.schoolmaps.ch](http://www.schoolmaps.ch/)

*alle Karten und Bilder © swisstopo* 

*AB: Lückentext, Diskussionspapier, Lesetext etc.* 

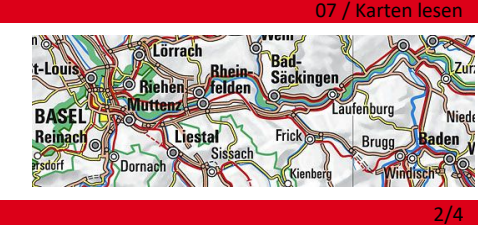

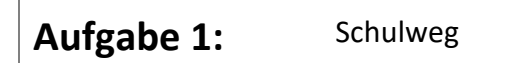

1. Setz dich an einen Computer und öffne die folgende Webseite: [www.map.geo.admin.ch.](http://www.map.geo.admin.ch/)

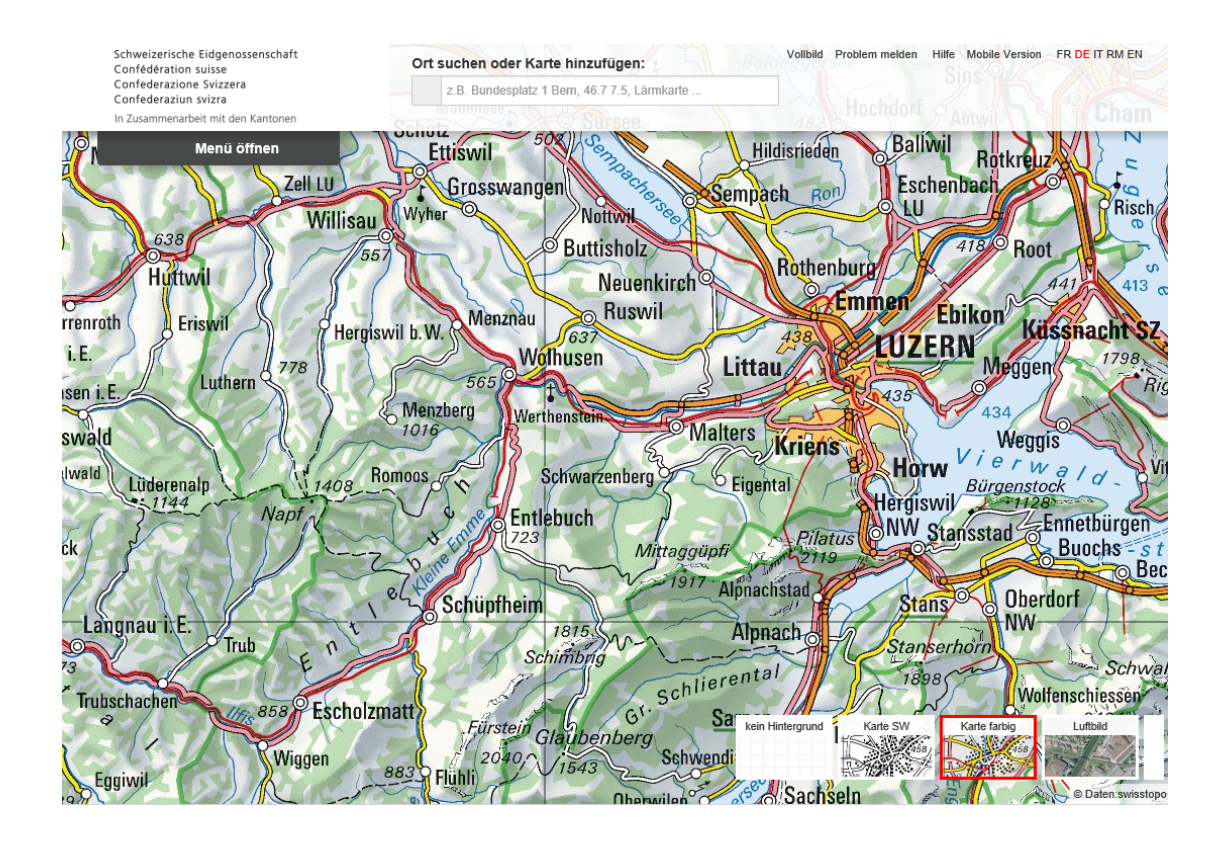

- 2. Gib in der Suchmaske deine Adresse ein. Findest du deine Wohnung / dein Haus?
- 3. Mit dem Mausrad kannst du ins Bild zoomen. Zoome so nah wie möglich.
- 4. Teste alle Ansichten (Karte s/w, Karte farbig, Luftbild)
- 5. Zoome nun so, dass du das Schulhaus auch siehst.
- 6. Wähle den Menüpunkt "Zeichnen & Messen auf der Karte".
- 7. Wähle nun den Button "Messen".
- 8. Nun kannst du deinen Schulweg messen. Beginne mit deinem Zuhause und setze bei jedem Richtungswechsel einen Punkt (Linksklick mit der Maus). Beim Schulhaus machst du einen Doppelklick. Nun siehst du die Länge und das Höhenprofil deines Schulweges.

*AB: Lückentext, Diskussionspapier, Lesetext etc.* 

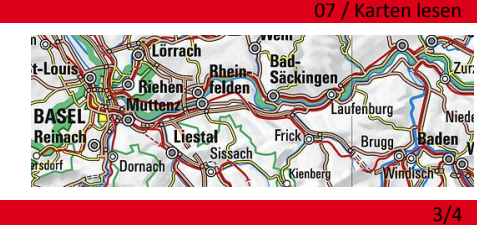

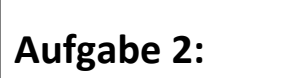

Wie alt ist mein Haus? Wie alt ist die Schule?

- 1. Öffne die Webseite: [www.map.geo.admin.ch.](http://www.map.geo.admin.ch/)
- 2. Gib in der Suchmaske deine Adresse ein und suche dein Haus / deine Wohnung.
- 3. Öffne oben links das Menü "Dargestellte Karten" und dort aktivierst du die "Zeitreise Kartenwerke" mit einem Haken.

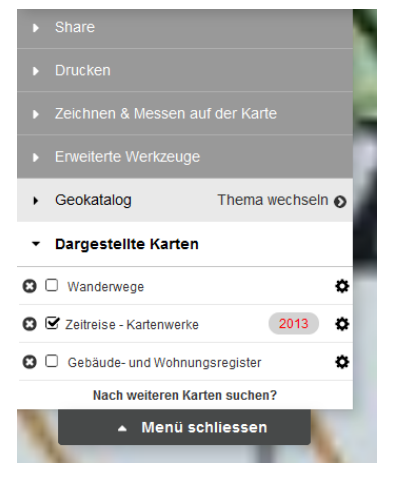

- 4. Wenn du nun auf die rote Jahreszahl klickst, kannst du Karten zwischen 1844 und 2013 auswählen. So kannst du herausfinden, wann deine Wohnung / dein Haus und deine Schule gebaut wurden.
- 5. Zusatzaufgabe: Wie sah die Umgebung bei deiner Geburt aus?

*AB: Lückentext, Diskussionspapier, Lesetext etc.* 

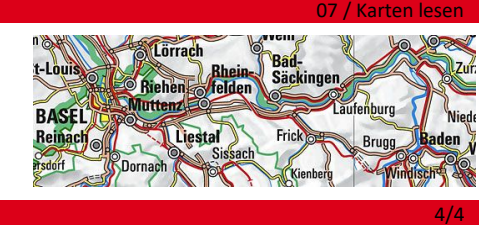

#### **Aufgabe 3:** unterschiedliche Bedürfnisse, unterschiedliche Karten

- 1. Öffne die Webseite: [www.map.geo.admin.ch](http://www.map.geo.admin.ch/)
- 2. Öffne oben links das Menü "Geokatalog" und klicke auf "Thema wechseln".

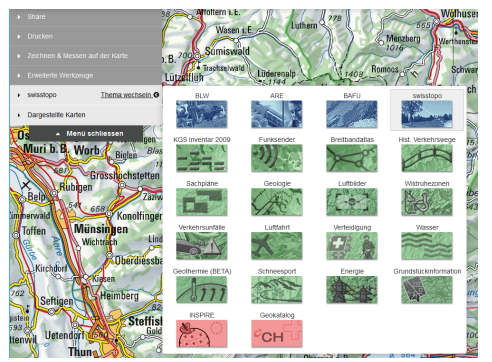

3. Pick dir mindestens vier Hauptthemen heraus und beschreibe sie mit ein paar Stichworten.

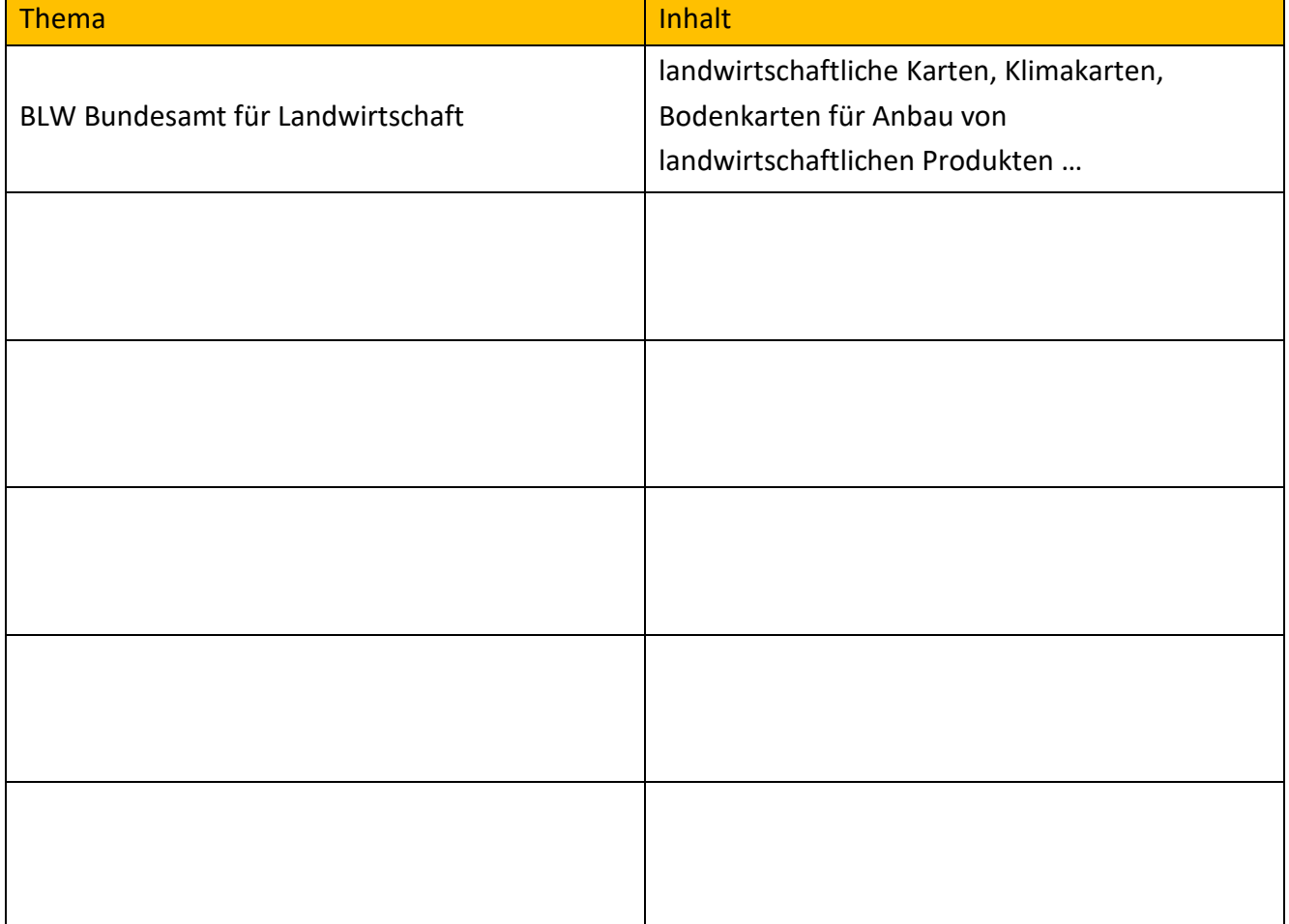